## **Инструкция для преподавателей**

**Установка и запуск Skype**

Для начала необходимо скачать программу **Skype**.

Для этого переходим по ссылке на официальный сайт <https://www.skype.com/ru/> и на главной странице жмем на кнопку «Скачать Skype»

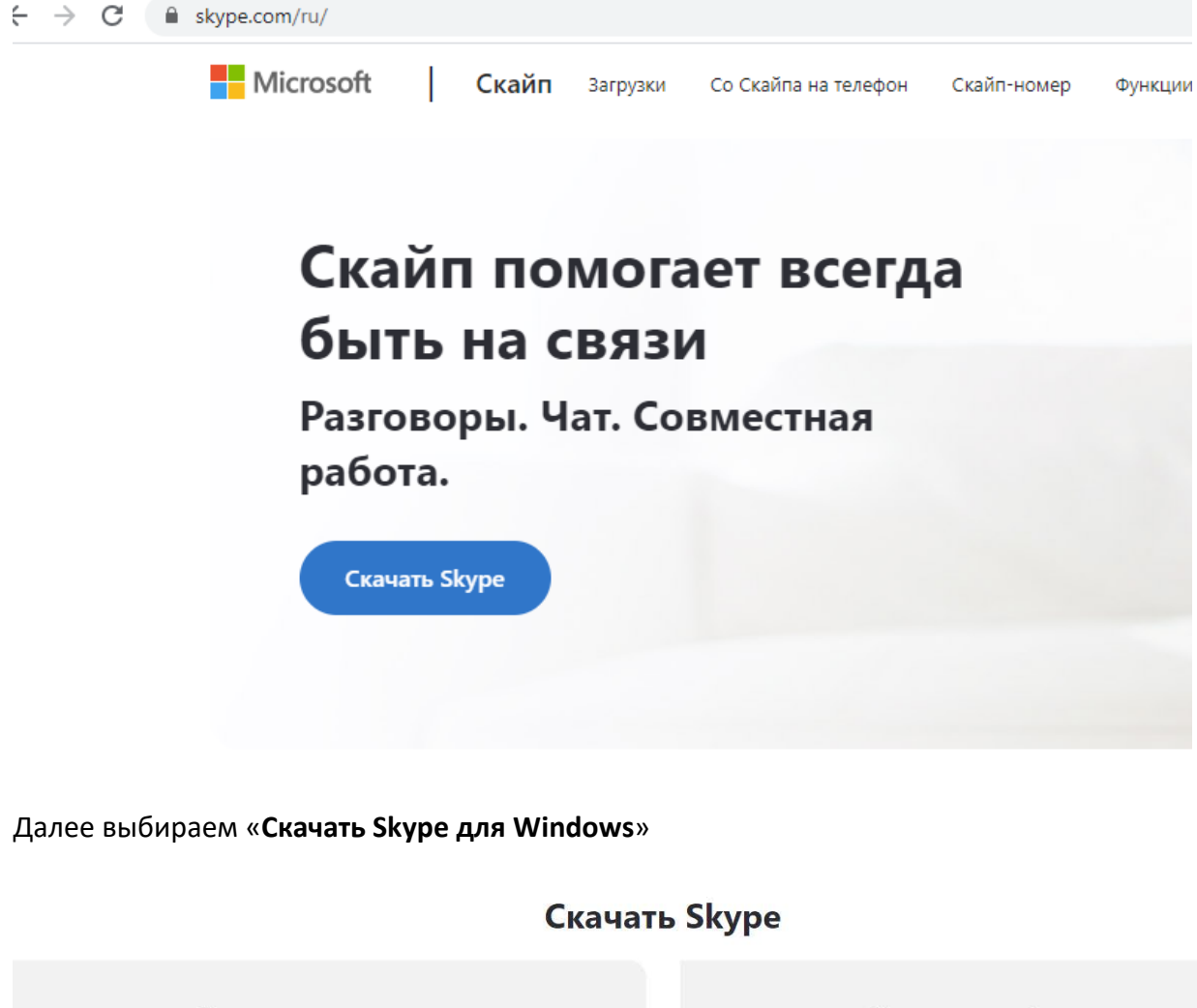

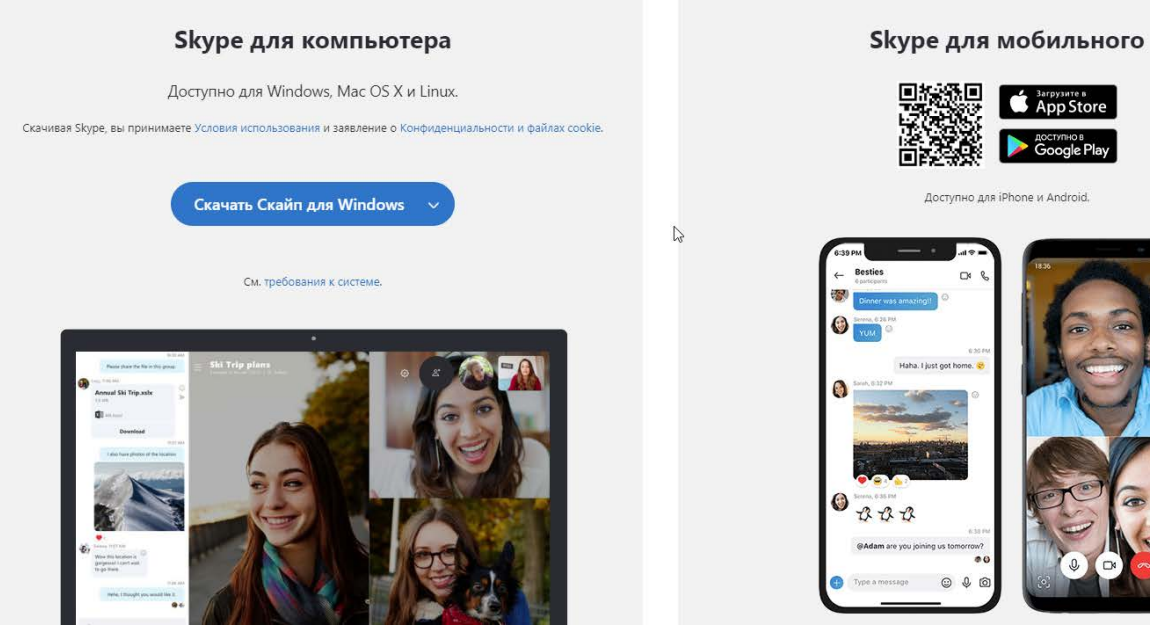

Открываем скачанный файл и жмем «**Установить**»

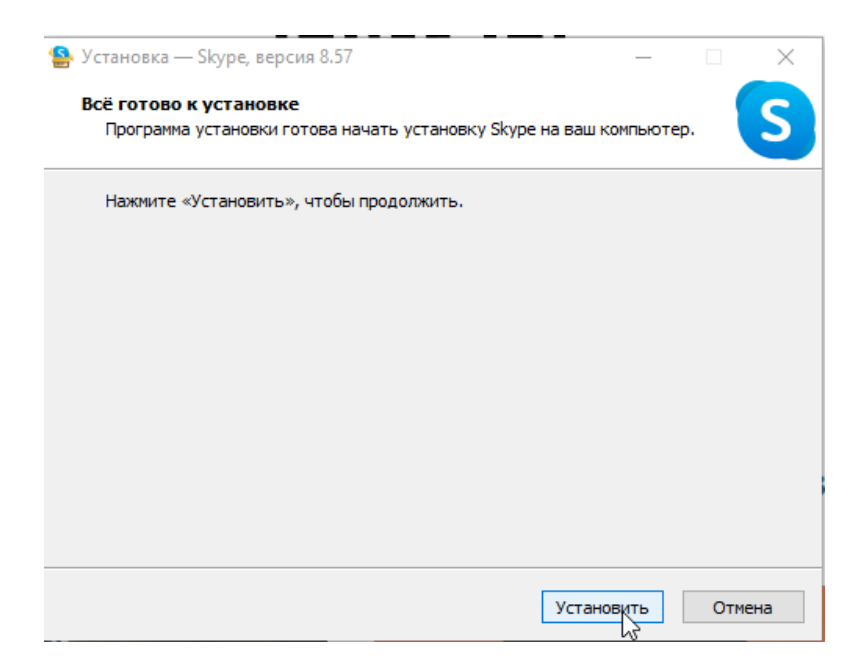

Ждем процесс установки, после чего появится окно, в котором нажимаем «Поехали», далее необходимо нажать «Войти или создать» учетную запись.

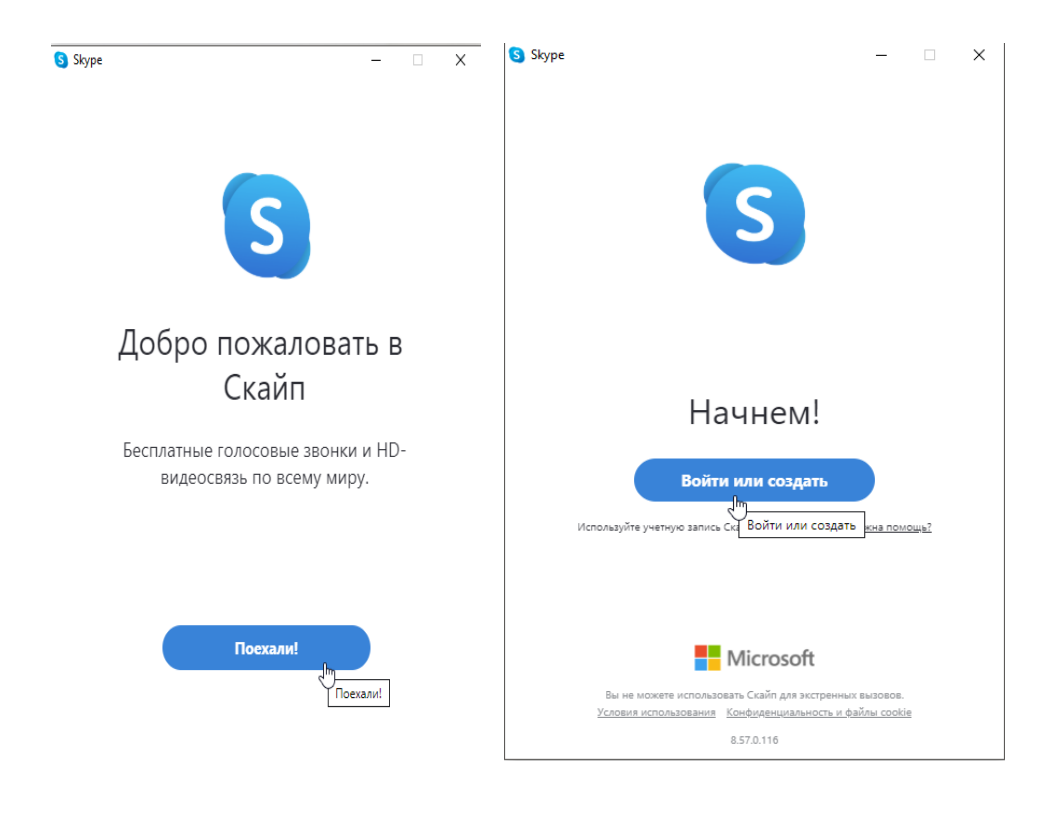

После этого появится окно, куда необходимо ввести **логин**

К примеру: **ivanov.pi@nibmoscow.ru**

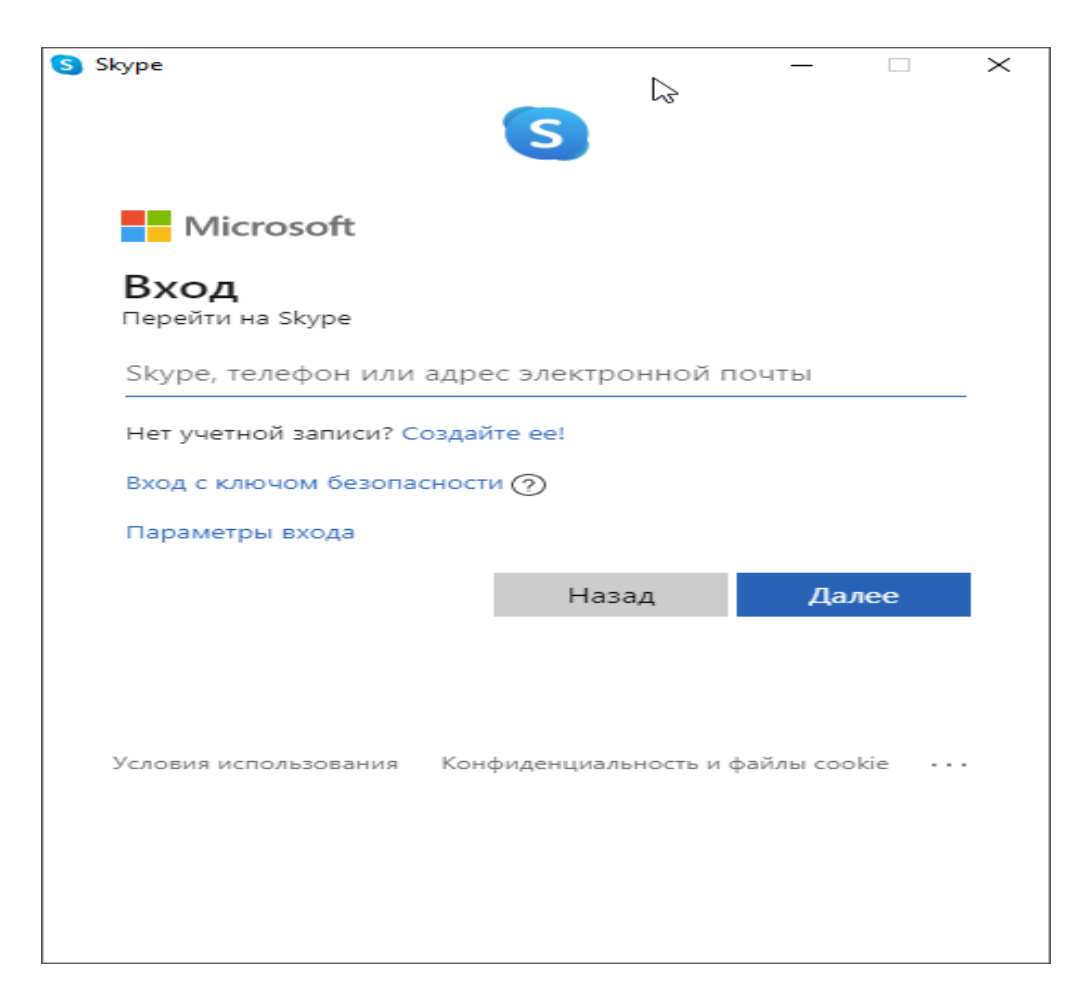

После ввода логина, нажимаем «**Далее**»

Появится окно ввода **пароля**, набираем пароль и жмем «**Вход**»

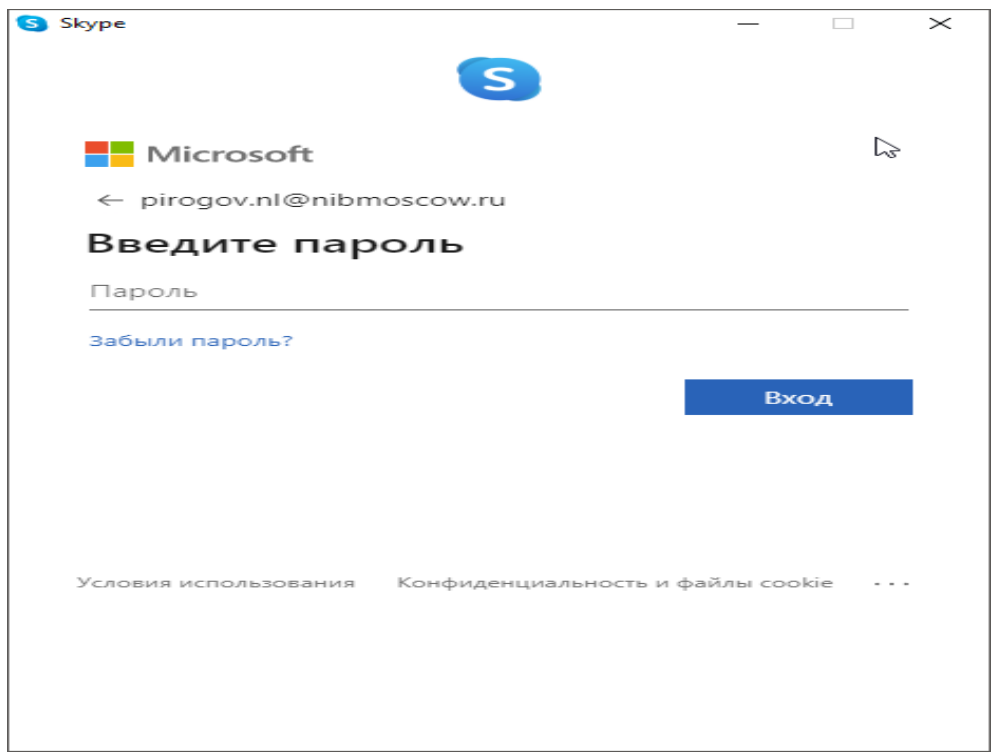

Всем преподавателям выданы логин и пароль.

После ввода пароля появится несколько окон, нужно везде нажать **далее** либо **пропустить.**

## **Начало занятия**

И так мы вошли в программу, видим следующее

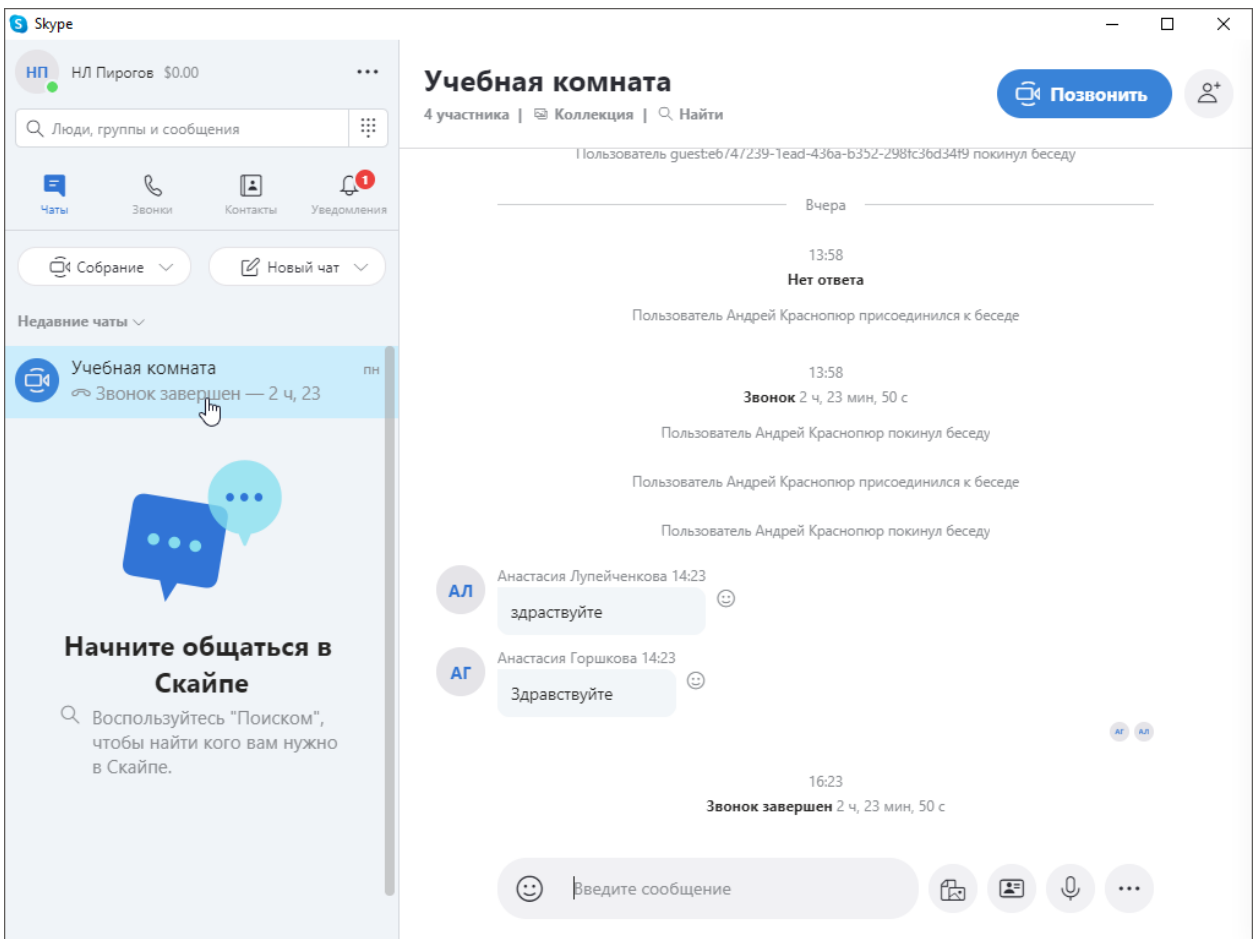

В левой части окна программы Skype можно увидеть «**Учебная комната»,** нажимаем 1 раз левой кнопкой мыши (комната станет активной), как на рисунке выше.

Нажимаем **«Позвонить»,** после чего в появившемся окне нажимаем еще раз **«позвонить».**

**Занятие началось! Ожидаем студентов.**

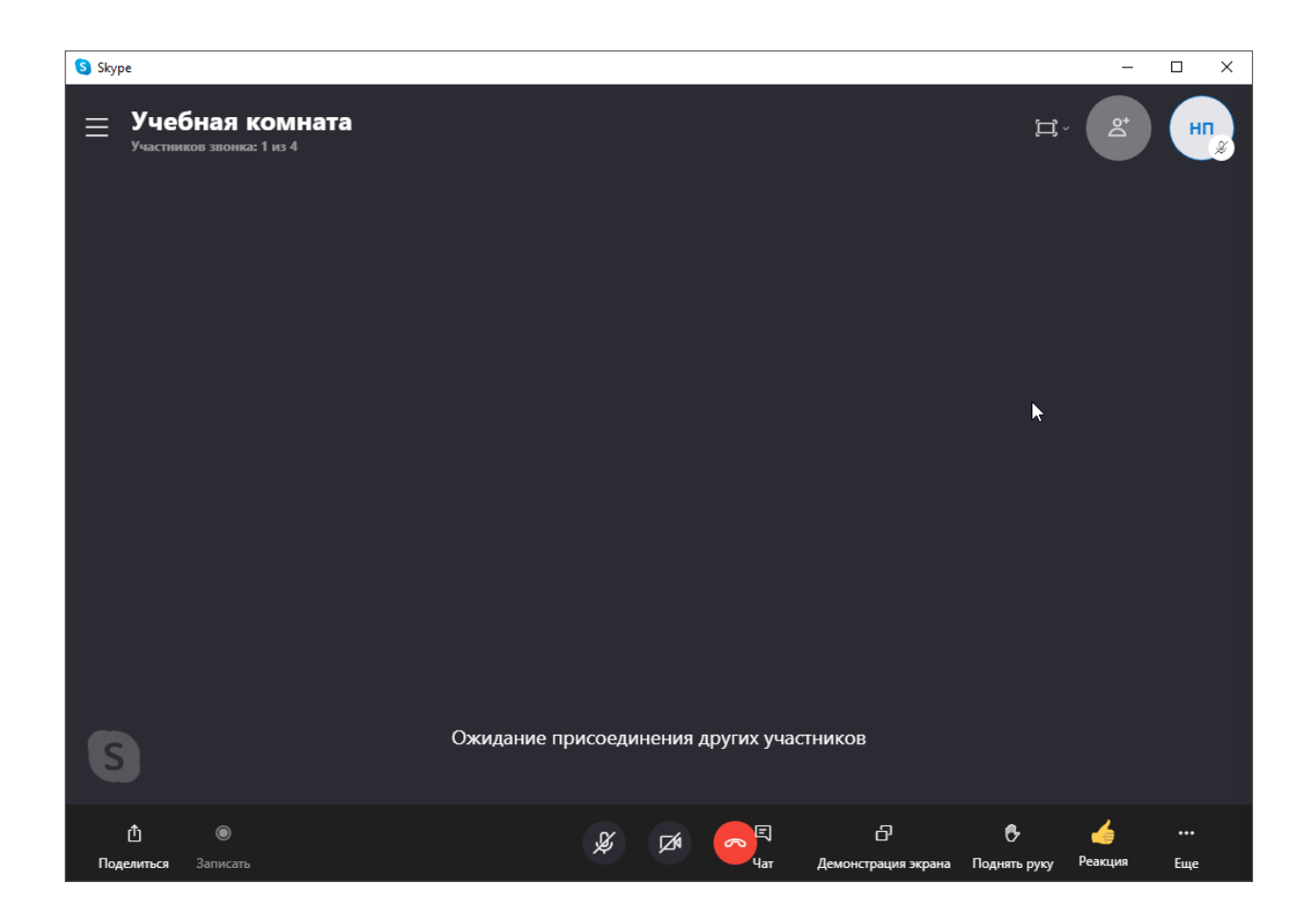

После завершения занятия, жмем **«Красную кнопку»**

Уважаемые преподаватели! Во избежание возникновения возможных ошибок при проведении дистанционных занятий, большая просьба после каждого занятия проводить чистку Учебных комнат (Собраний) в Skype от участников.

## **Инструкция по удалению участников из учебной комнаты.**

- 1. Необходимо убедиться, что мы находимся в учебной комнате (комната будет подсвечена синим цветом), в противном случае нажимаем на комнату левой кнопкой мыши, чтобы в неё войти.
- 2. В верхней части учебной комнаты есть информация о кол-ве участников (в данном случае 11), нажимаем на неё левой кн. мыши. (см. рисунок ниже)

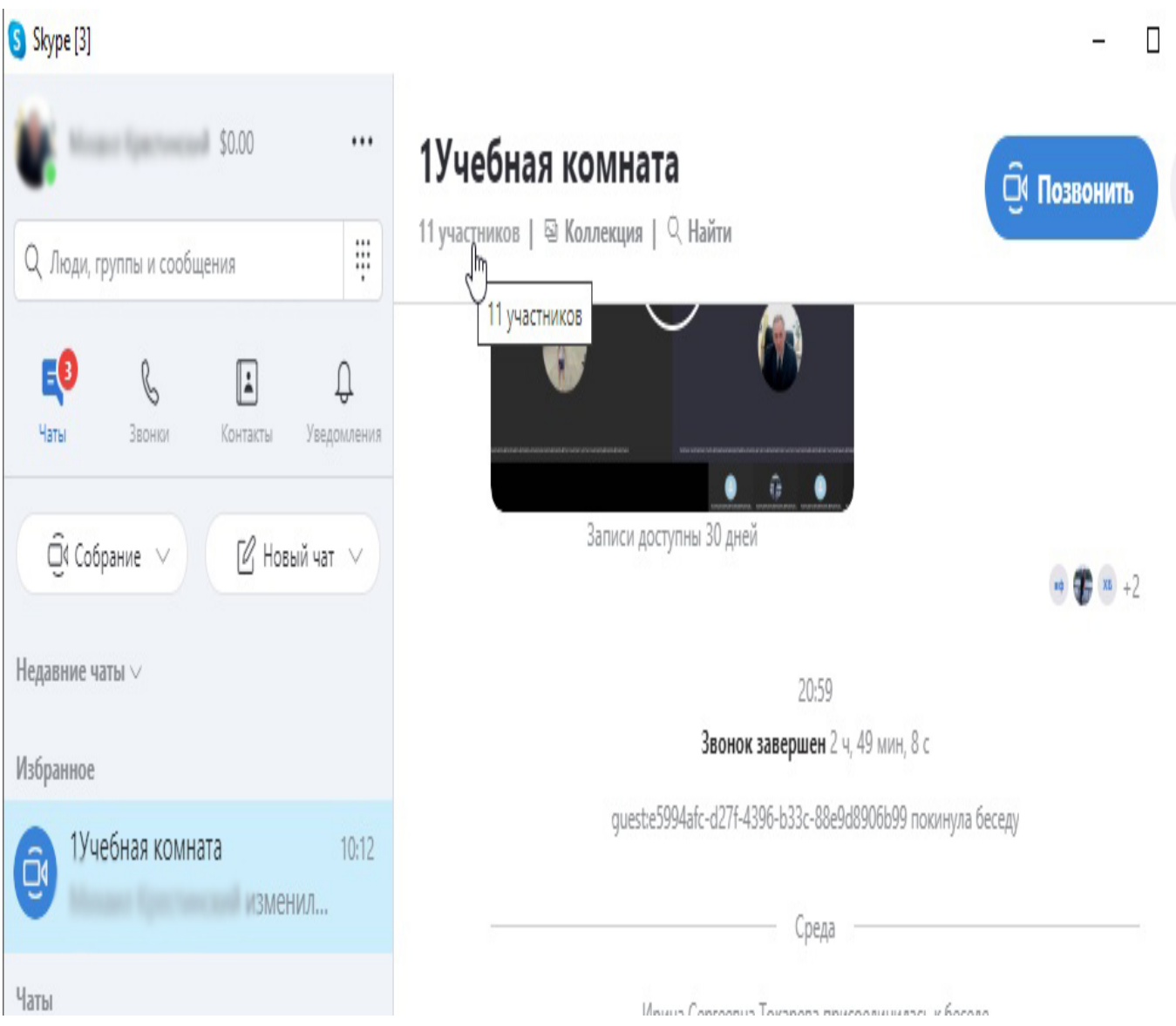

 $\overline{a}$ 

3. Открывается следующее окно. Опускаемся ниже при помощи колесика мышки либо ползунка в правой части этого окна.

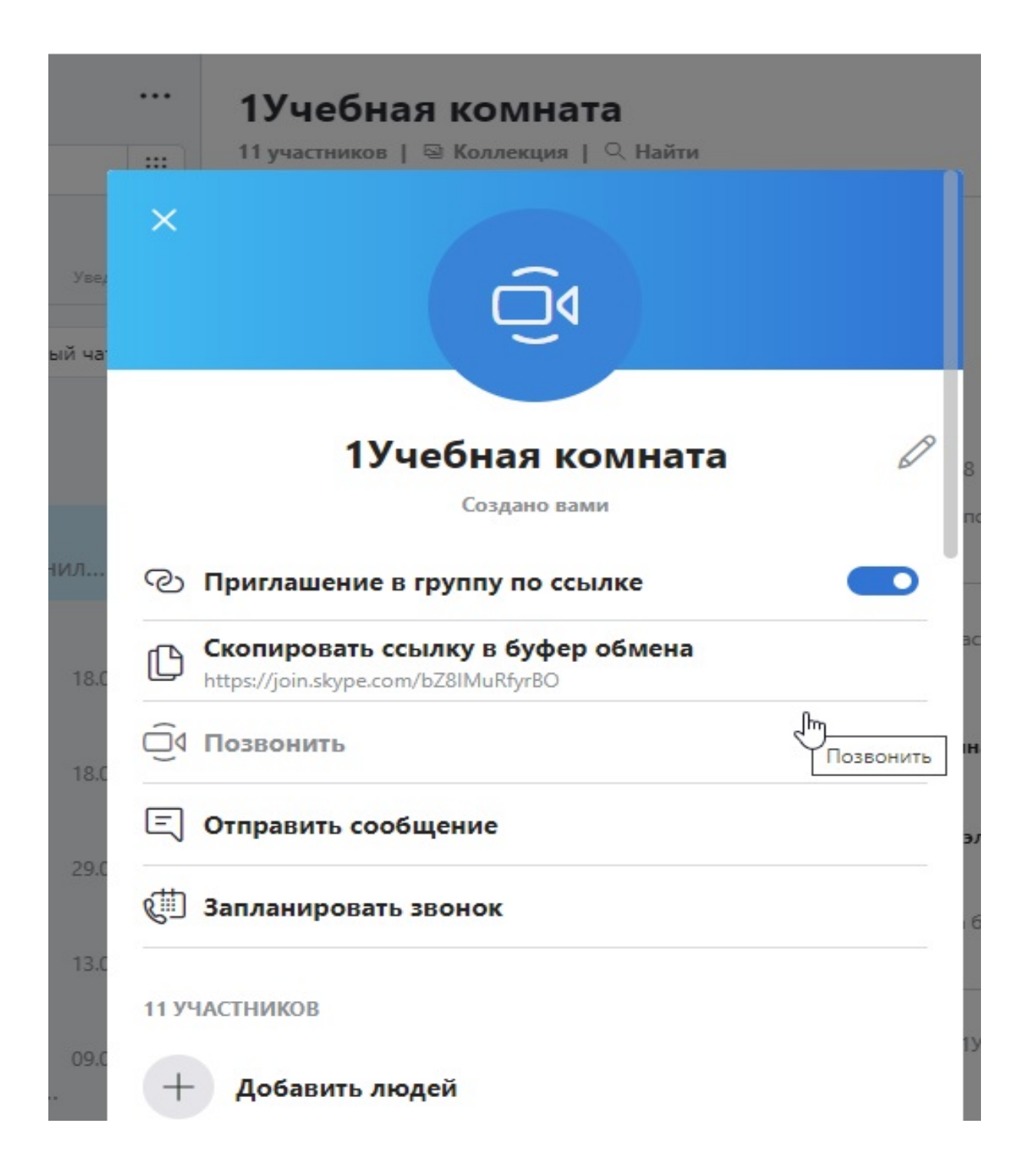

4. Теперь мы видим участников собрания.

Чтобы удалить участника, необходимо навести на него курсором мыши, после чего появится кнопка «удалить», нажимаем на неё.

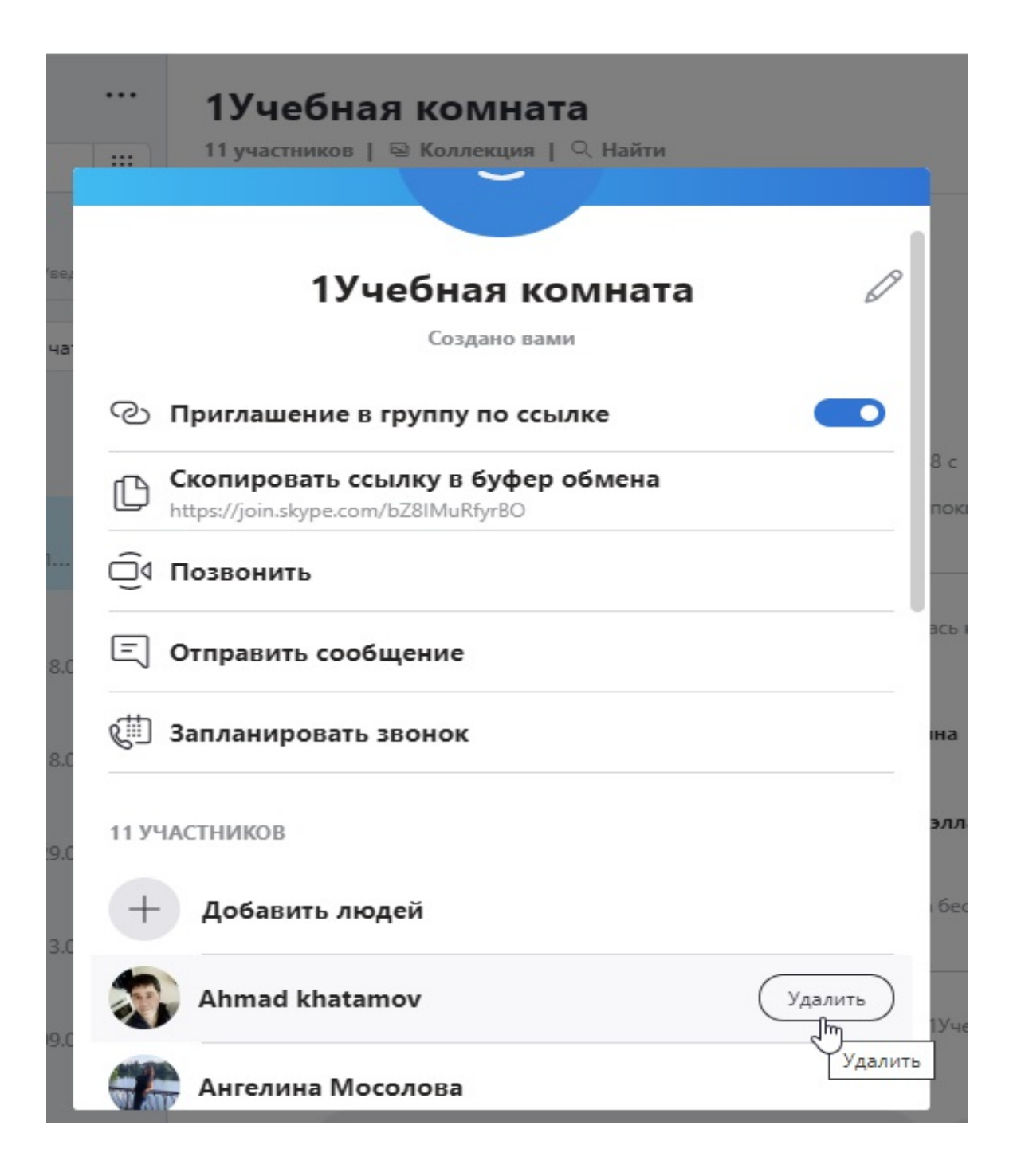

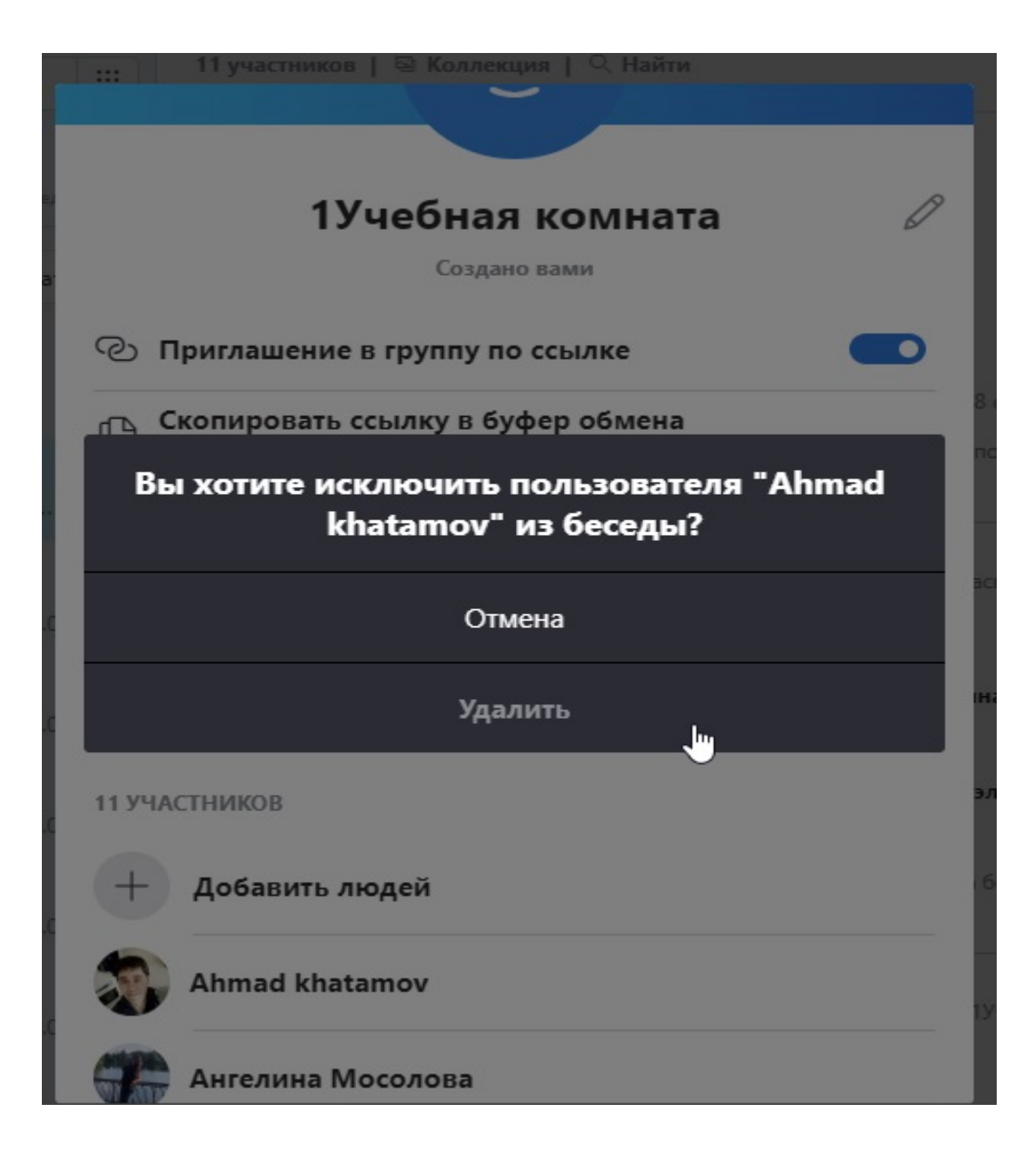

6. Далее аналогично удаляем всех участников, кроме себя.